**Dans le menu Fichier**, en haut à gauche de votre écran, **cliquez** sur la fonction **Enregistrer-sous**.

**Technologie** Modélisation du réel

> La fenêtre du même nom s'ouvre et **choisissez** le dossier dans lequel vous devez enregistrer ce travail afin de le retrouver à chaque séance.

> **Demandez** à votre **professeur** s'il le faut, il vous renseignera.

> Ensuite, dans la zone de saisie **Nom du fi chier saisissez Gymnase** suivi d'un espace et de votre prénom puis de votre classe, ce qui doit donner **Gymnase- espace- toto- espace -51.**

> **Remarquez** que l'extension des fichiers réalisés par **SketchUp** porte les lettres skp.

Votre fichier se nommera donc **gymnase toto 51.skp.** 

**Cliquez** sur le bouton **Enregistrer** en bas à droite de cette boite de dialogue pour fermer et enregistrer

**Basculez** vite dans **SketchUp** afin de sauver votre fichier de dessin pour la première fois.

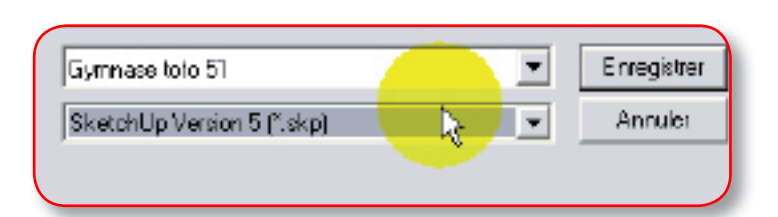

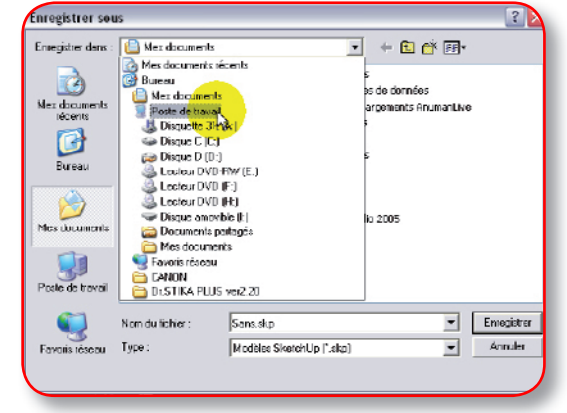

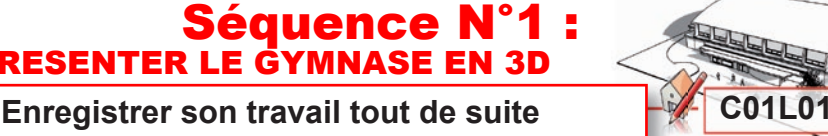

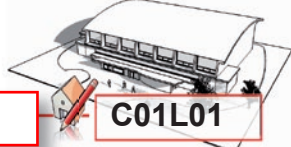

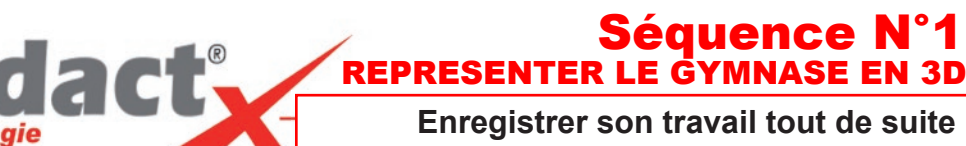